# **How to…**

.

# **Fine-Tune Performance of Enterprise Portal 6.0**

**Enterprise Portal 6.0** 

Public

.....................................................................................................................................................

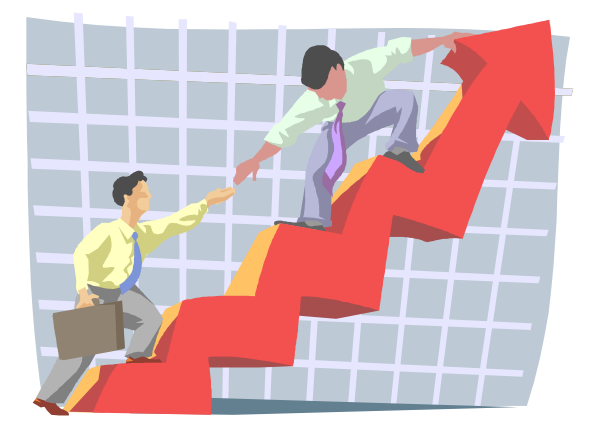

Applicable Releases: EP 6.0 SP1 July 2003

# **Table of Contents**

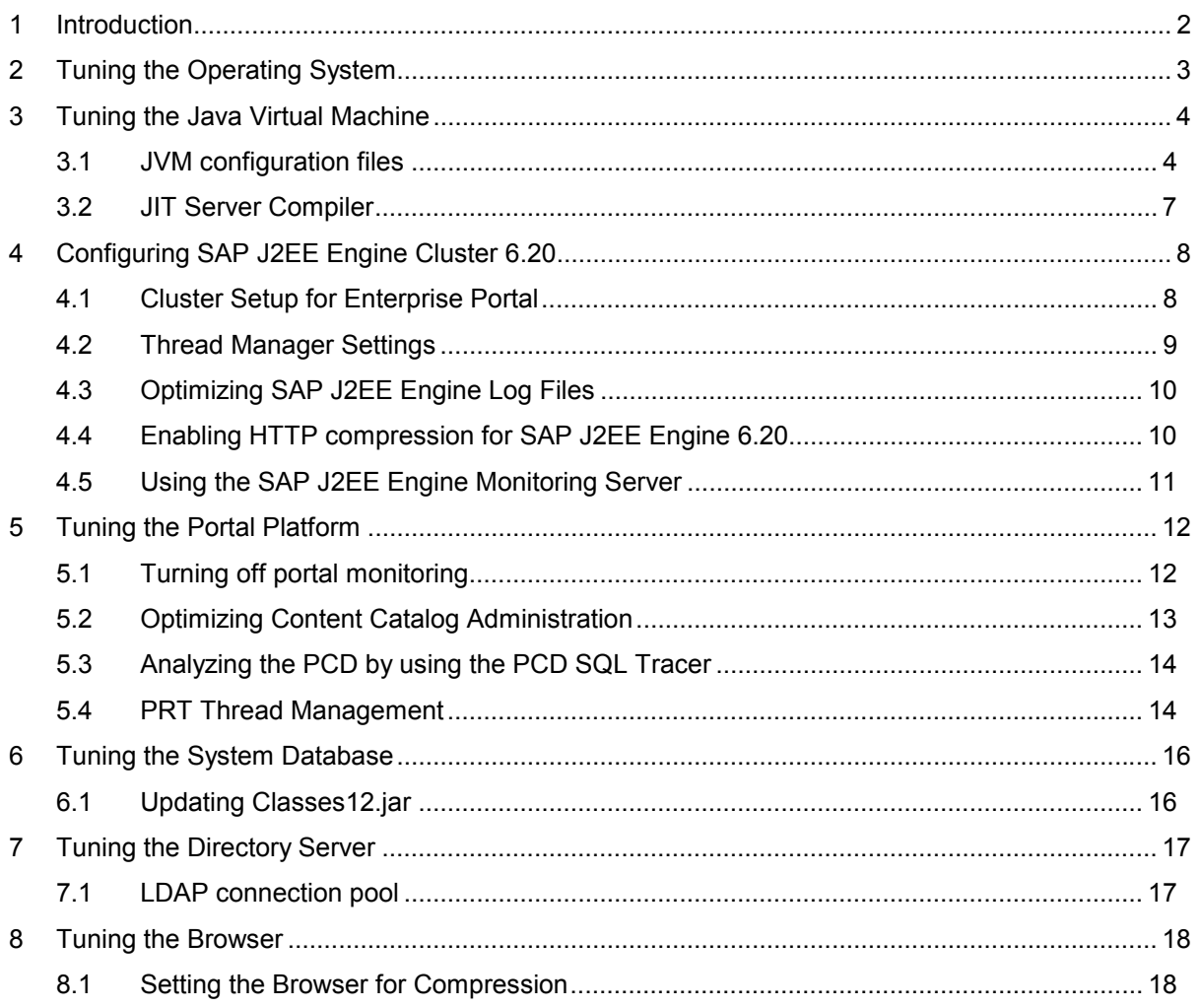

# <span id="page-2-0"></span>**1 Introduction**

Fine tuning SAP Enterprise Portal is a continuous process aimed at increasing the performance of processes in the portal environment.

The goal of this document is to provide tuning guidelines for Enterprise Portal to partners, consultants, and implementers.

It describes configuration settings, and provides procedures on how to set various parameters for your operating system, Java Virtual Machine (JVM), SAP J2EE Engine Cluster, the portal database, the browser, and the LDAP directory service, that lead to increases in the performance of processes in the Enterprise Portal cluster environment.

Settings are presented as independent configurations, and modifying each configuration separately leads to an increased performance of processes within an area of the portal.

For maximum increase in performance, it is recommended that you implement all modifications discussed in this document.

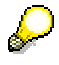

In different environments and systems, you may have different needs and expectations, and in addition, obtain different results. We highly recommend that you monitor the improvements achieved after making the configuration changes.

Furthermore, tests to increase the performance of the portal processes are continuously in progress. Therefore we recommend that you visit our Web site for up-to-date information on tuning guidelines for Enterprise Portal at:

**http://service.sap.com >** Enterprise Portal 6.0 > Documentation & More > How-To Guides

# <span id="page-3-0"></span>**2 Tuning the Operating System**

Thread management changes are highly dependent on operating system (OS) resources. These changes bring about different results in different machine configurations.

To achieve optimal performance, you must configure each operating system with its required set of parameters.

For detailed information on how to implement the OS dependencies, refer to *SAP Software on UNIX: OS Dependencies*, at: **<http://service.sap.com/netweaver>** and follow the link *SAP NetWeaver in Detail -> Solution Life-Cycle Management -> Installation -> Installation & Upgrade Guides -> SAP Web Application Server -> Release 6.20*

Check also **SAP Note 492222**, SAP Software on UNIX: OS Dependencies, for updated kernel parameters.

# <span id="page-4-0"></span>**3 Tuning the Java Virtual Machine**

This section contains Java Virtual Machine (JVM) command line properties to add to the configuration files of the SAP J2EE Engine Cluster server.

## **3.1 JVM Configuration Files**

The following files contain JVM command line properties for the SAP J2EE Engine server:

- *cmdline.properties*
- *go.bat*

If you are using UNIX Daemon, add the settings in the **SAP J2EE Engine Config Tool** window. To open the SAP J2EE Engine Config Tool:

• Run the file *configtool* (*config.bat* in Windows) in the SAP J2EE Engine configuration folder at: **/usr/sap/<system name>/j2ee/j2ee\_<system number>/configtool**.

If you are running the SAP J2EE Engine Dispatcher node manually with the Server node starting automatically, add the settings to the file in the path:

#### **<J2EE Engine folder>/cluster/server/***cmdline.properties*

If you are running the SAP J2EE Engine Server node and the Dispatcher node manually, add the settings directly to the file in the path:

#### **<J2EE Engine folder>/cluster/server/***go.bat*

The table below shows the parameters on heap size and garbage collection (GC) to add to the JVM configuration files for SAP J2EE Engine server.

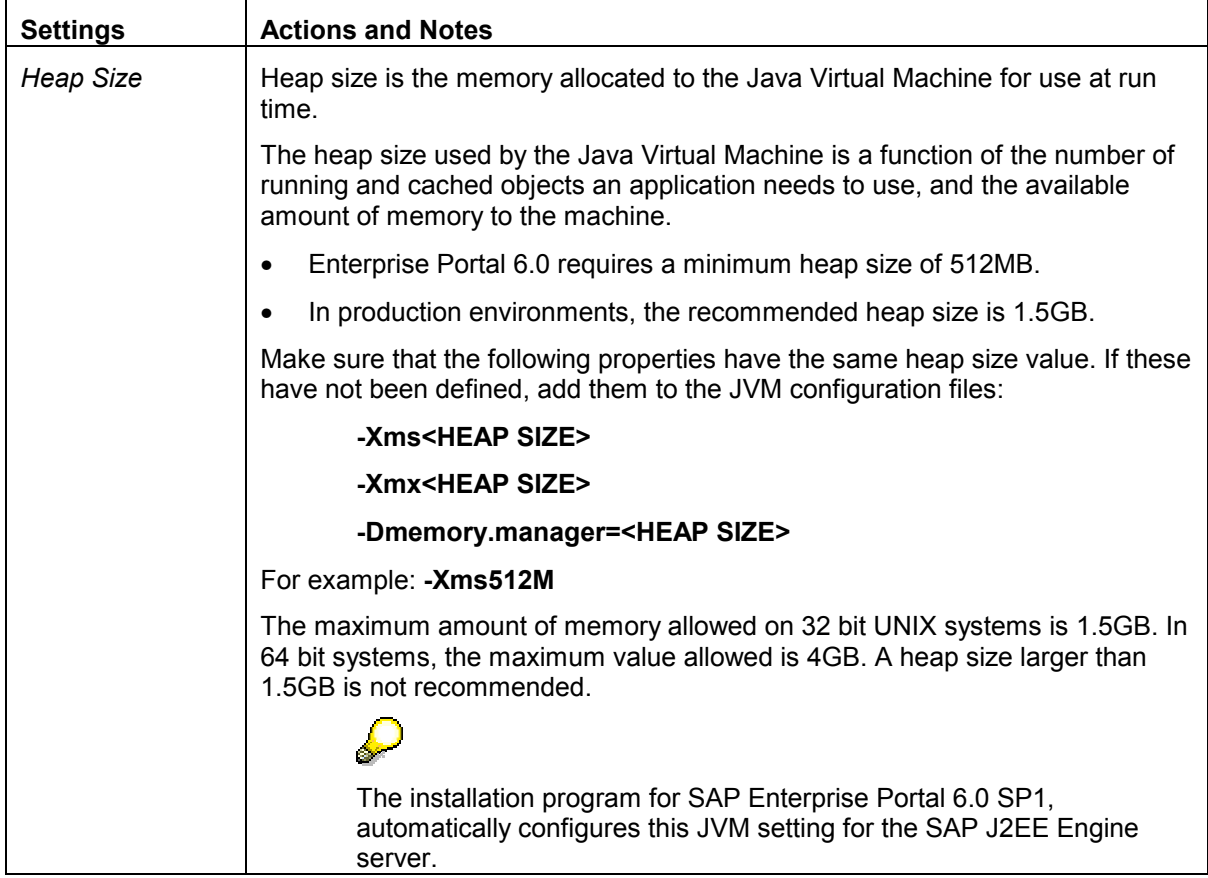

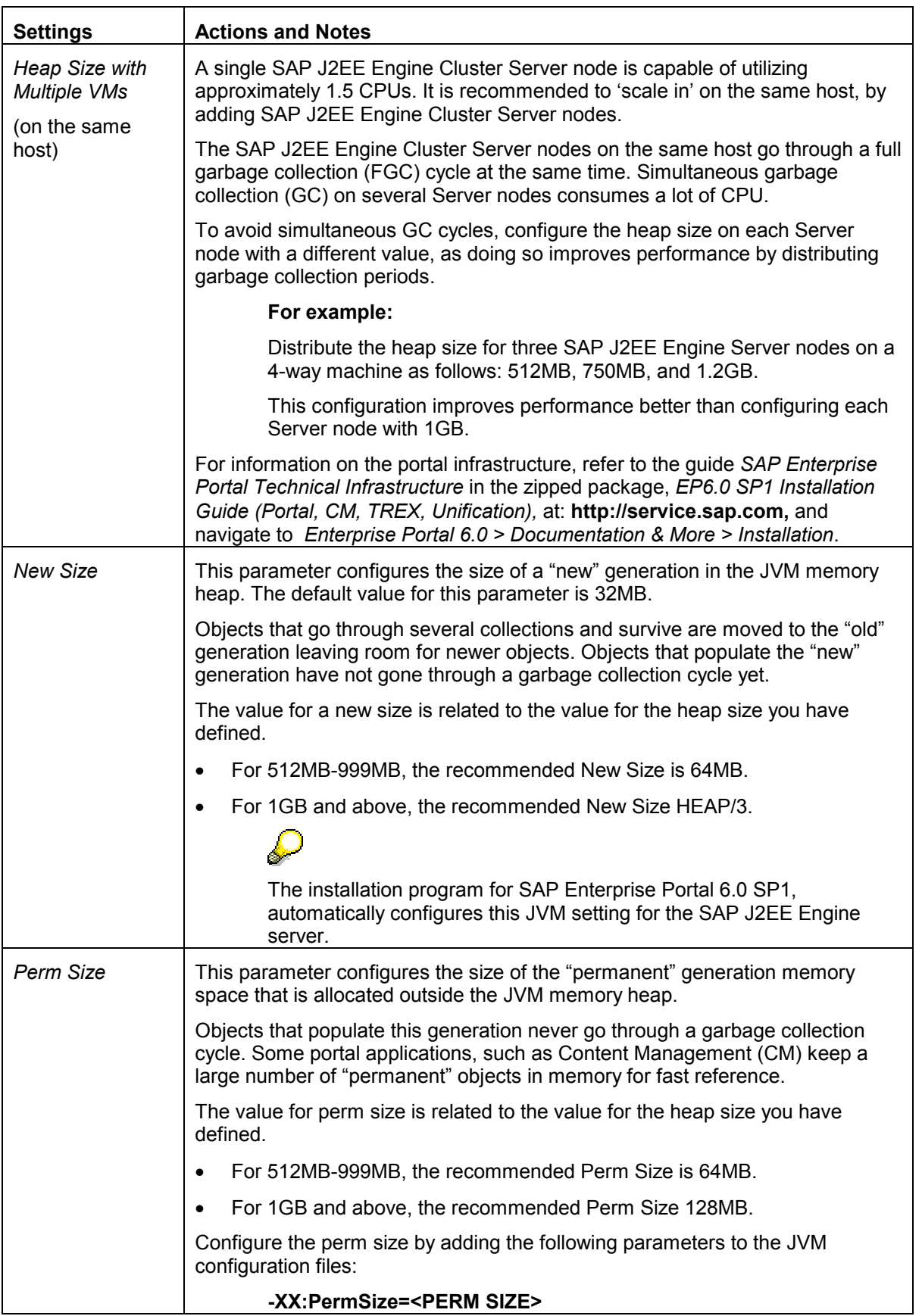

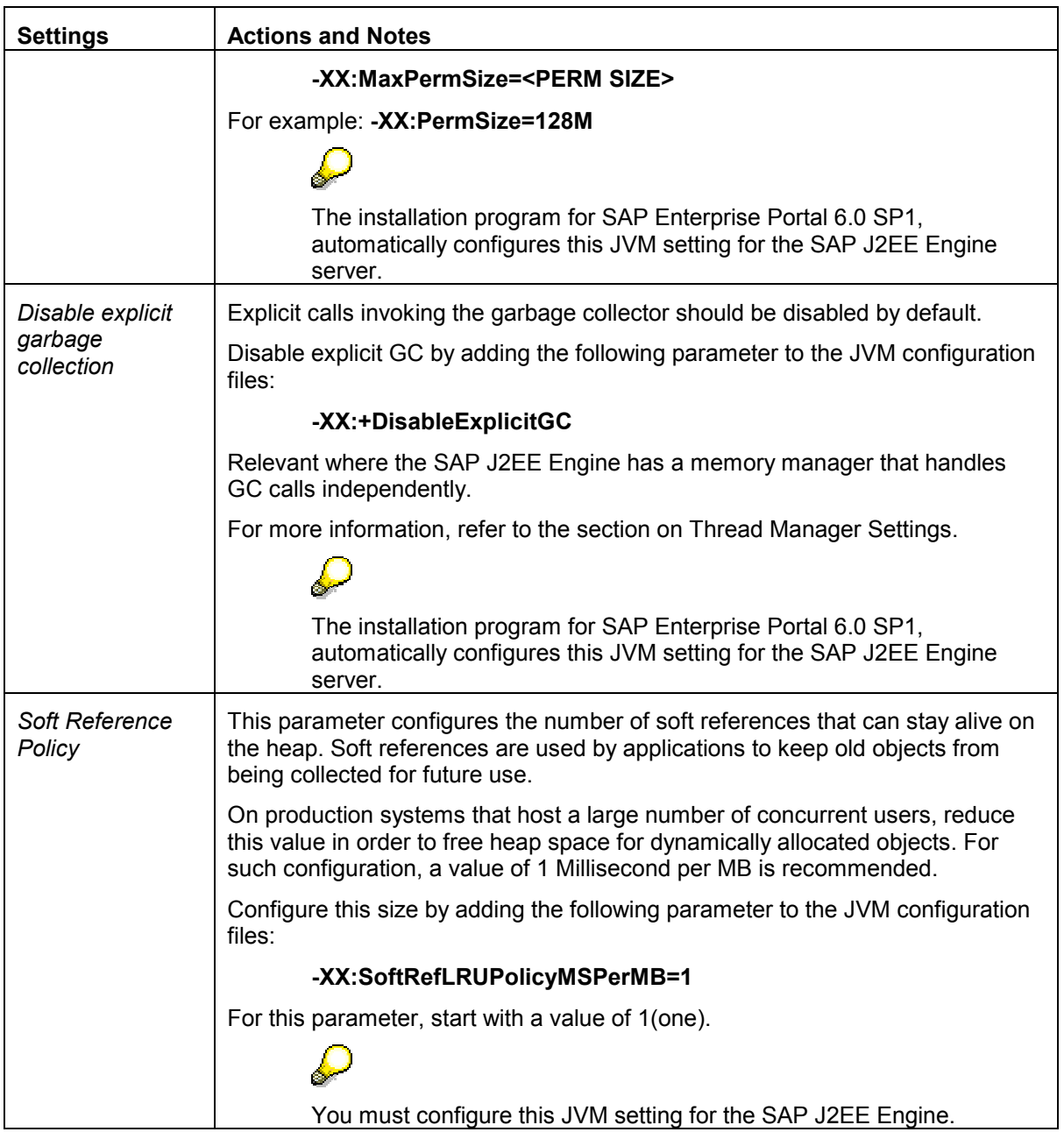

# <span id="page-7-0"></span>**3.2 JIT Server Compiler**

Configure the server JIT compiler to be used instead of the client virtual machine (VM). This VM setting has several performance improvements.

• Add the following parameter at the beginning of the JVM command line in the JVM configuration files:

**–server** 

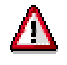

**Important**: this parameter is recommended for use only on multi-CPU systems, and with JDK1.3.1\_08 and above only.

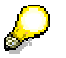

The installation program for SAP Enterprise Portal 6.0 SP1, automatically configures this JVM setting for the SAP J2EE Engine server.

# <span id="page-8-0"></span>**4 Configuring SAP J2EE Engine Cluster 6.20**

This section provides procedures on how to configure SAP J2EE Engine to make sure that the portal runs in a highly optimized environment. As SAP J2EE Engine Cluster is a separate platform on which the Enterprise Portal runs, you must configure it to increase the performance of the processes used by the Enterprise Portal.

For additional information on tuning SAP J2EE Engine Cluster 6.20, refer to the document *How to Tune SAP J2EE Engine 6.20 v3.0* available at: **<http://service.sap.com/webas>**, and navigate to *Tools & Demos* Î *How-To Guides*.

## **4.1 Cluster Setup for Enterprise Portal**

The portal cluster environment depends on the proper setup and configuration of SAP J2EE Engine. You can configure properties of SAP J2EE Engine in the SAP J2EE Engine Config Tool window.

#### **To open the SAP J2EE Config Tool window:**

• Run the file *configtool* (*config.bat* in Windows) in the folder: **/usr/sap/<system name>/j2ee/j2ee\_<system number>/configtool**.

The following properties must be configured on each machine running SAP J2EE Engine Cluster:

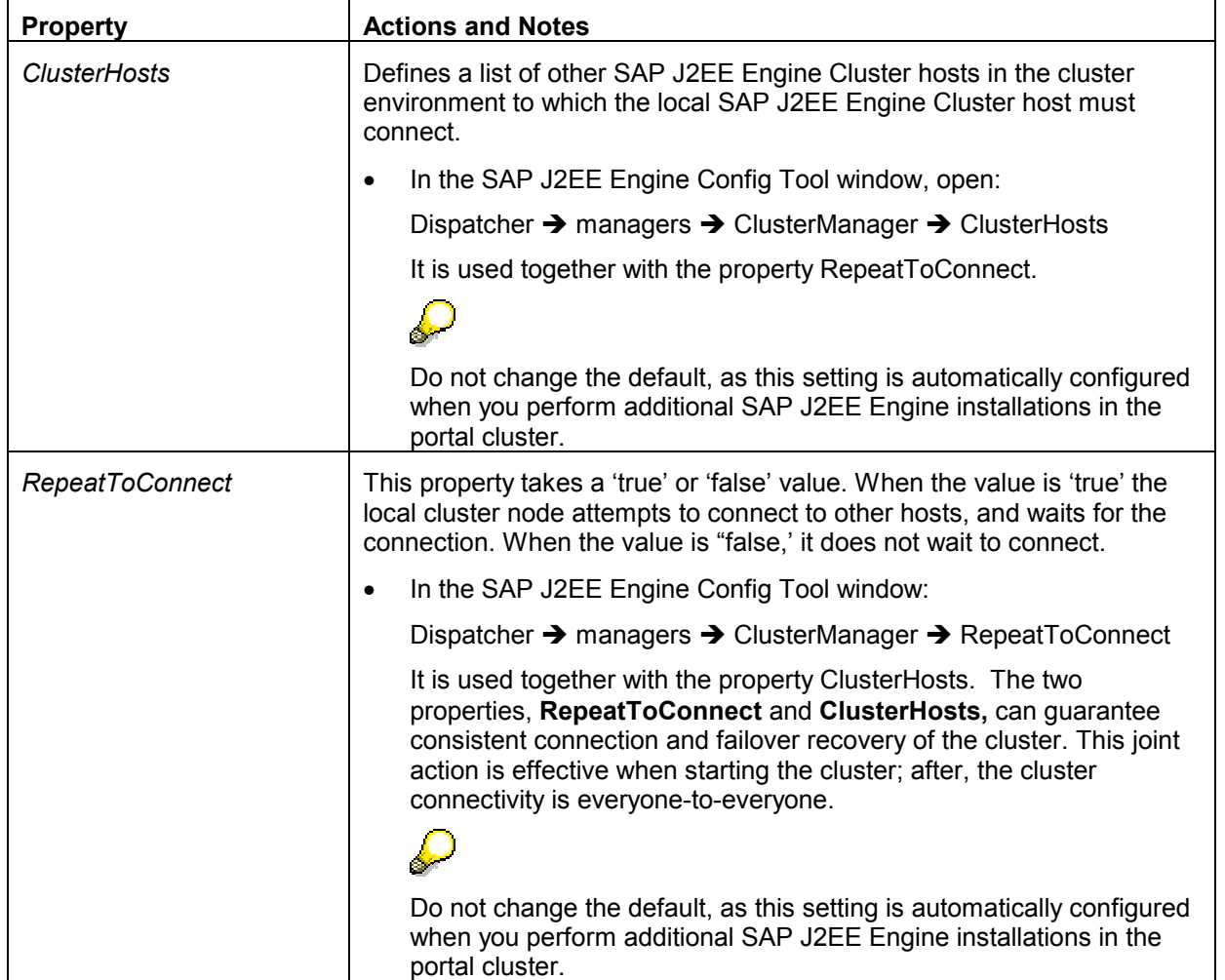

<span id="page-9-0"></span>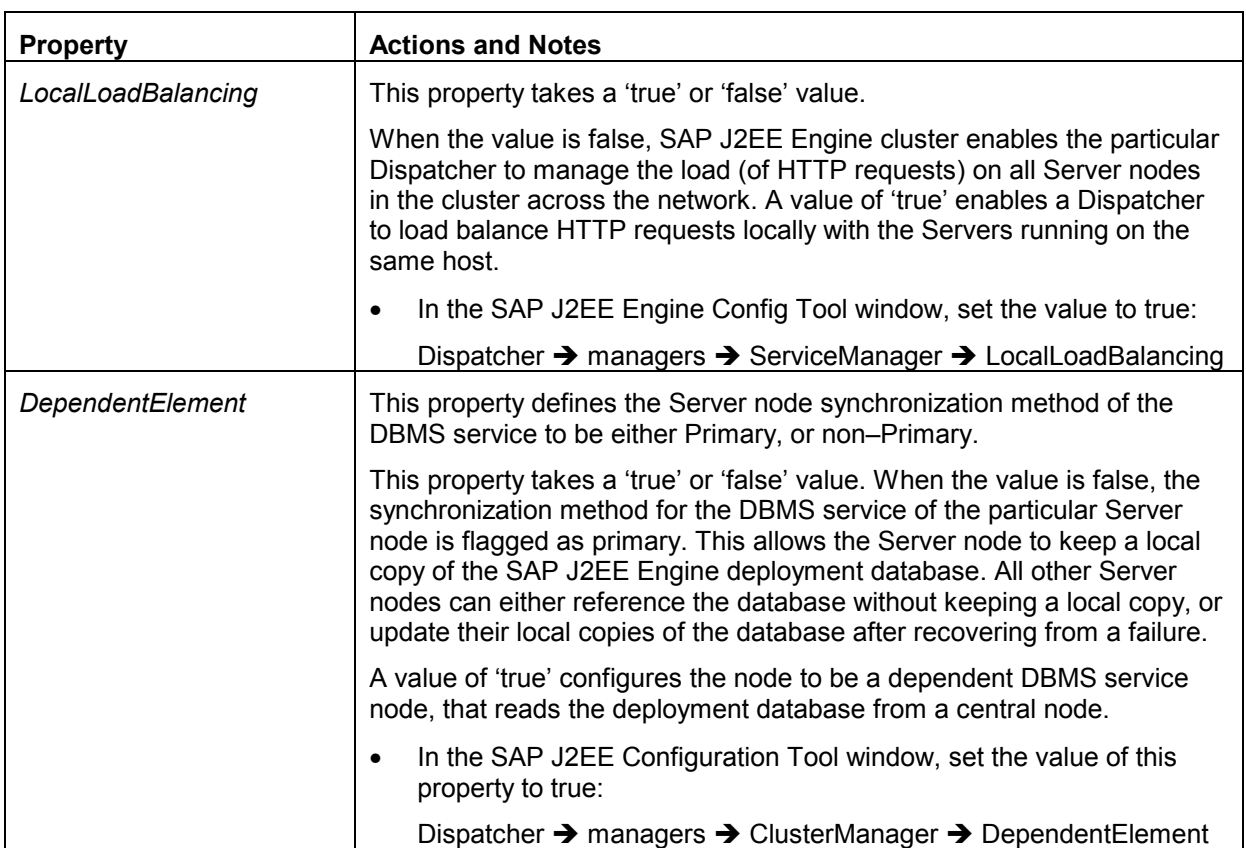

For additional information on the portal landscape and cluster infrastructure, refer to the guide *SAP Enterprise Portal Technical Infrastructure* in the zipped package, *EP6.0 SP1 Installation Guide (Portal, CM, TREX, Unification),* at: **http://service.sap.com**, and navigate to *Enterprise Portal 6.0 > Documentation & More > Installation.*

### **4.2 Thread Manager Settings**

This section describes the recommended changes to the Thread Manager settings of SAP J2EE Engine Cluster.

#### The *How to Tune SAP J2EE Engine 6.20 v3.0* document recommends that you change the Thread Manager settings. Refer to the document *How to Tune SAP J2EE Engine 6.20 v3.0* available at: **<http://service.sap.com/webas>**, and navigate to *Tools & Demos* Î *How-To Guides*.

Follow the guidelines below when changing the Thread Manager settings for portal cluster:

• The number of threads that each machine is capable of supporting depends on the amount of available memory, CPU, and other system resources.

You need to conduct performance tests, to obtain the correct settings for a specific machine, as the settings in the document, *How to Tune SAP J2EE Engine 6.20 v3.0*, are not optimized for every machine.

• The portal itself contains a portal runtime (PRT) setting called **loadlimit.requests**. This property controls the maximum number of concurrent requests from the browser to the portal, at a time.

<span id="page-10-0"></span>The value of this property must be the same as the value of the **MaxThreadCount** property of the SAP J2EE Engine thread manager. Both are set to 100 by default. See also [PRT Thread](#page-14-0)  [Management.](#page-14-0) 

### **4.3 Optimizing SAP J2EE Engine Log Files**

Log files enable you to track possible unstable conditions of the portal during development and testing stages. An out-of-the-box portal installation has various log files containing portal runtime information.

In a production environment, these log files occupy portal resources, and can have an effect on the overall performance of the portal. Therefore, we recommend that you disable writing to all the log files in a production environment.

#### **To change SAP J2EE Engine log levels:**

1. Run the file *configtool* (*configtool.bat* in Windows) in the SAP J2EE Engine folder at: **/usr/sap/<system name>/j2ee/j2ee\_<system number>/configtool**.

In the SAP J2EE Engine Config Tool window, change the following parameters:

- Dispatcher  $\rightarrow$  managers  $\rightarrow$  LogManager  $\rightarrow$  LogLevel = 0
- Server  $\rightarrow$  managers  $\rightarrow$  LogManager  $\rightarrow$  LogLevel = 0
- Server  $\rightarrow$  services  $\rightarrow$  http  $\rightarrow$  EnableLoging = false
- Server  $\rightarrow$  services  $\rightarrow$  PRTBridge  $\rightarrow$  EnableLoging = false

2. From the *File* menu, select *Apply* to save changes.

#### **4.4 Enabling HTTP Compression for SAP J2EE Engine 6.20**

The SAP J2EE Engine contains an HTTP compression feature that improves performance by reducing network traffic.

Use this feature to disable compression for portal pages that need to work without compression.

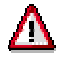

**Important**: To use this feature with an installation of Enterprise Portal 6.0, you need SAP J2EE Engine Cluster 6.20 Patch Level 12 or higher, because it supports conditional compression.

#### **To configure HTTP compression:**

• Run the file *configtool*. For more information, see the section [Thread Manager Settings.](#page-9-0)

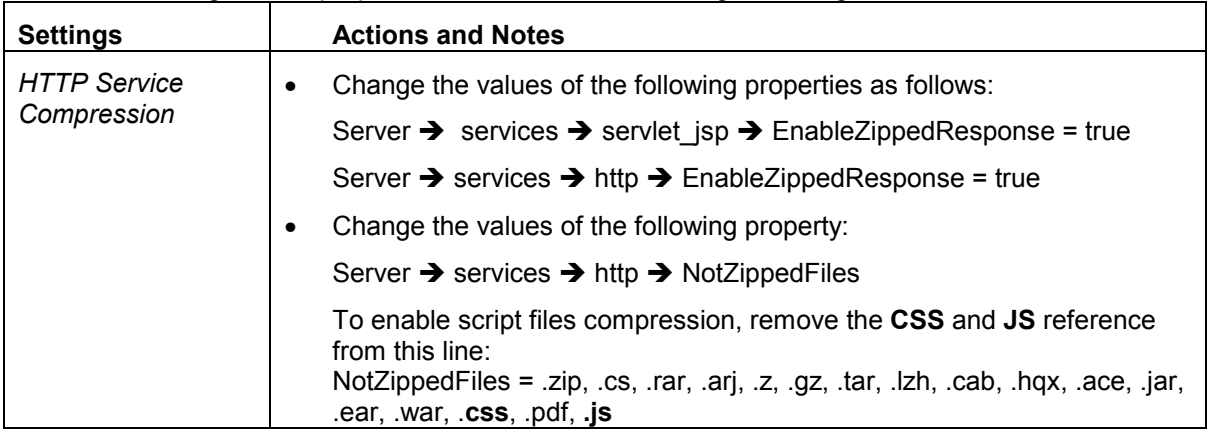

The following are the properties to edit in SAP J2EE Engine Config Tool window:

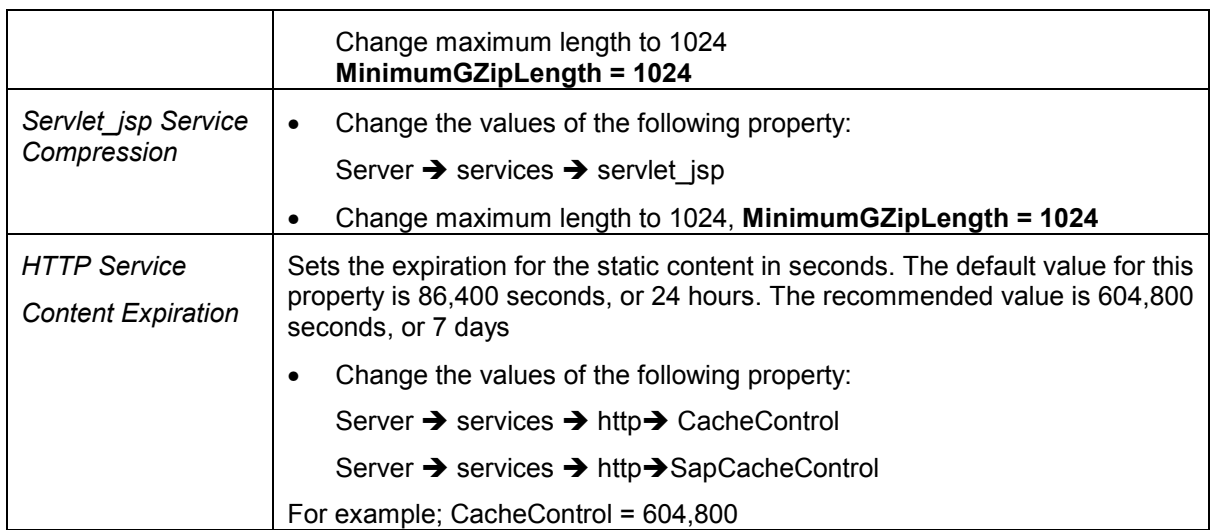

# **4.5 Using the SAP J2EE Engine Monitoring Server**

SAP J2EE Engine contains a monitor server that provides valuable information of the state of the system at runtime. We recommend that you use this monitoring tool during fine tuning tests.

For detailed information on how to run the monitor server, refer to the SAP J2EE Engine administration guide, installed with SAP J2EE Engine Cluster.

# <span id="page-12-0"></span>**5 Tuning the Portal Platform**

Various portal applications place information into different log files. We recommend that you disable writing to log files in a production environment.

To disable logging for the portal applications, edit the following files:

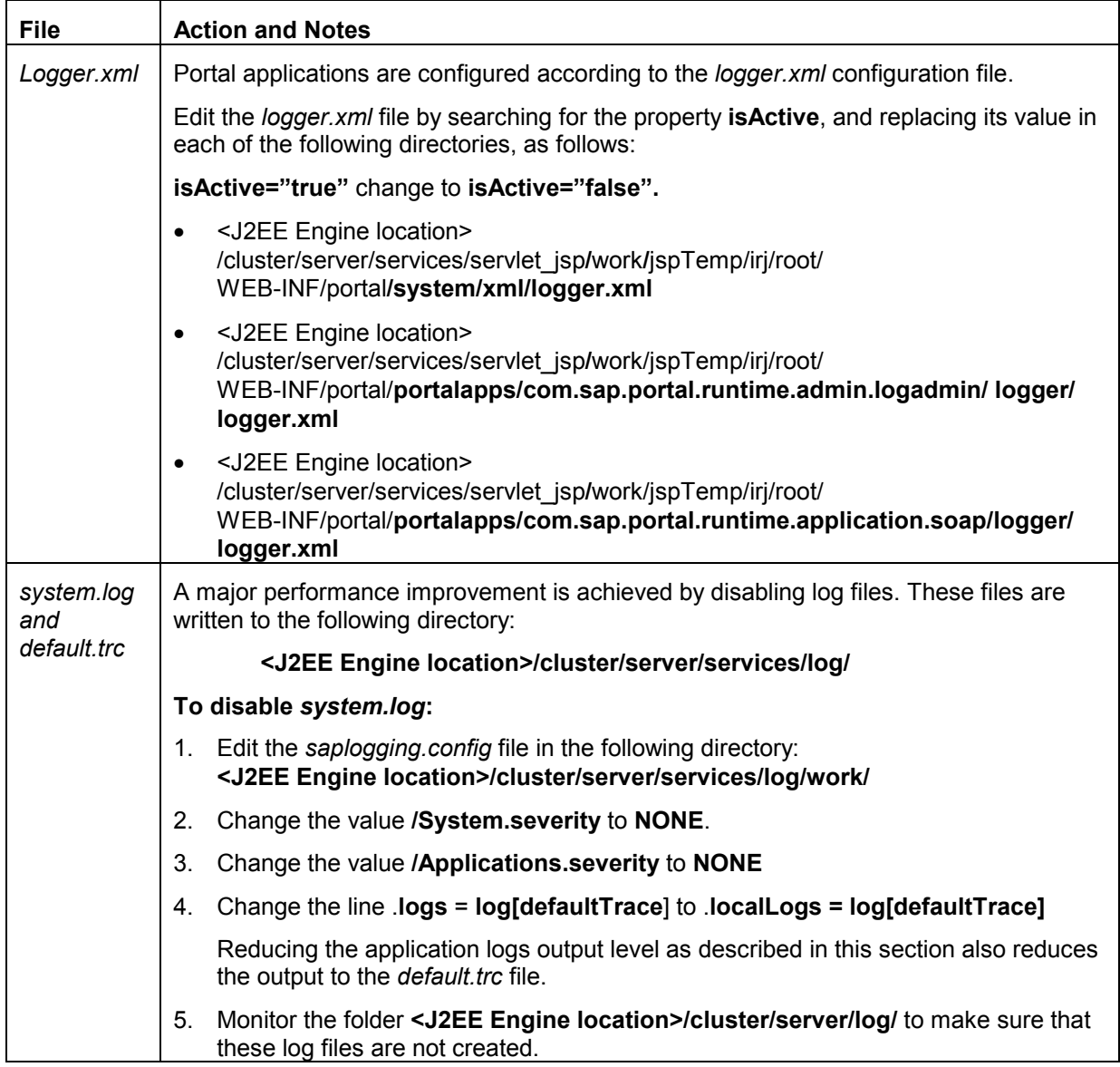

## **5.1 Turning Off Portal Monitoring**

The portal contains several log services. One such log service uses Computing Center Management System (CCMS) data collection server. If you are not using CCMS to collect and monitor the portal data, you can disable the property for it.

#### **To disable the monitor in a production environment:**

- 1. Logon to the portal as an administrator.
- 2. In the top-level navigation bar, select *System Administration > System Configuration*.
- <span id="page-13-0"></span>3. From the *Detailed Navigation* panel on the left, select *Monitoring Configuration*.
- 4. Under *JARM, Java Application Responsetime Measurement* in the *Monitoring Configuration* iView on the right, uncheck the following:
	- − Collect monitoring data
	- − Write monitoring data to CCMS
- 5. Select *Save* in the iView.

### **5.2 Configuring Yahoo! Settings**

If your portal works with content from Yahoo!, it is important to configure the Yahoo! settings to avoid unnecessary requests.

#### **To open the iView that contains Yahoo properties:**

- 1. Logon to the portal as an administrator.
- 2. In the top-level navigation bar, select *System Administration > System Configuration*.
- 3. From the *Detailed Navigation* panel on the left, select *Service Configuration*.
- 4. In the Portal Catalog, under Browse, select and expand the Java class *com.sap.portal.yahoo* > *Services*, and right click *yahoo* > *Edit.*

The following are the settings in the Property List iView that are relevant to performance:

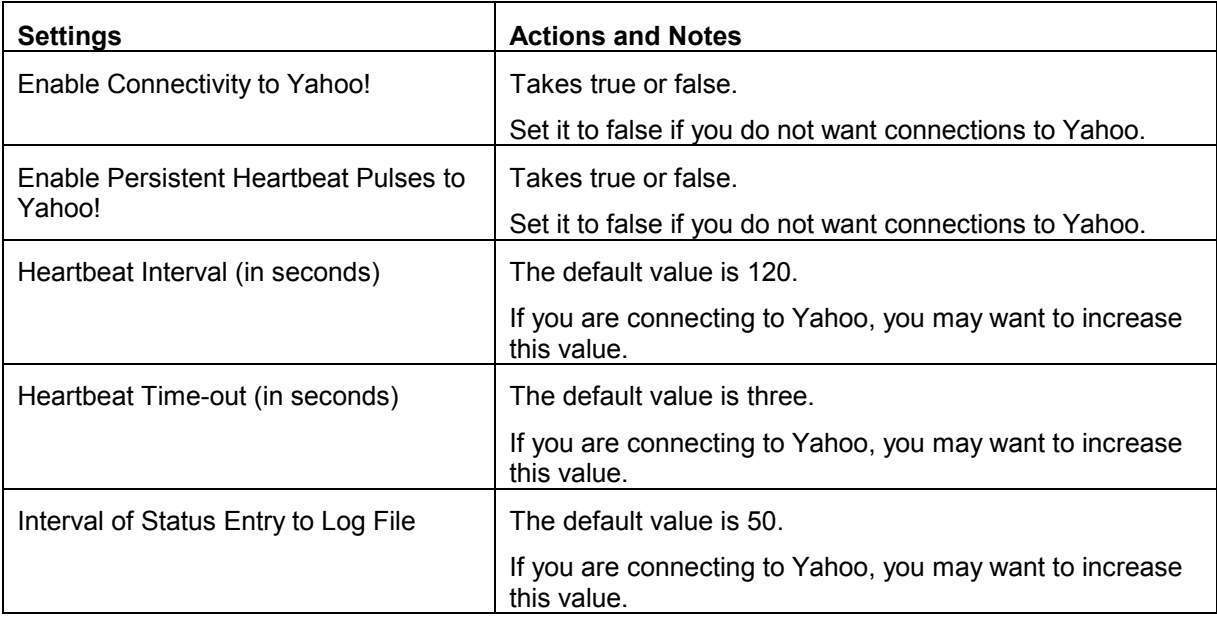

### **5.3 Optimizing Content Catalog Administration**

For administration tasks in the Portal Catalog, it is recommended that you organize the content in a folder taxonomy.

Placing many objects in a single folder increases the time it takes for that folder to load.

### <span id="page-14-0"></span>**5.4 The PCD SQL Tracer**

You can view and analyze PCD data using the PCD SQL Tracer. The PCD SQL Tracer utility provides the following information:

- Executed SQL statements
- Frequency of an SQL statement execution.
- Number of connections in the internal connection pool

By default the SQL trace is switched off. You can switch it on and off by setting the property **Pcd.Pl.TraceLevel.Sql** in the *pcdStartup.installer.properties* file, in the folder: *<J2EE installation folder>/global/config/pcd*

#### **To switch the SQL trace on or off:**

- Set the property **Pcd.Pl.TraceLevel.Sql** to 3 if you want to trace the SQL information to the *pcd.log* file.
- Set the property **Pcd.Pl.TraceLevel.Sql** to 1 if you want to show the SQL trace information in the console in addition to saving it to the *pcd.log* file.

#### **5.4.1 Tracing Single Activities in the Portal**

You can modify the configuration parameters of the PCD at runtime, as follows:

- Start the component **com.sap.portal.pcd.admintools.configuration**.
- Modify the configuration parameters in the *pcdStartup.template.properties* file.
- Select the *Reload* button.

### **5.5 PRT Thread Management**

The file *prtDefault.properties* contains various properties that can be configured for the PRT. You can find the file in the folder:

#### **<J2EE installation>/cluster/server/services/servlet\_jsp/ work/jspTemp /irj/root/WEB-INF/portal/system/properties**

The following table shows the properties in the file *prtDefault.properties*, to configure for the PRT:

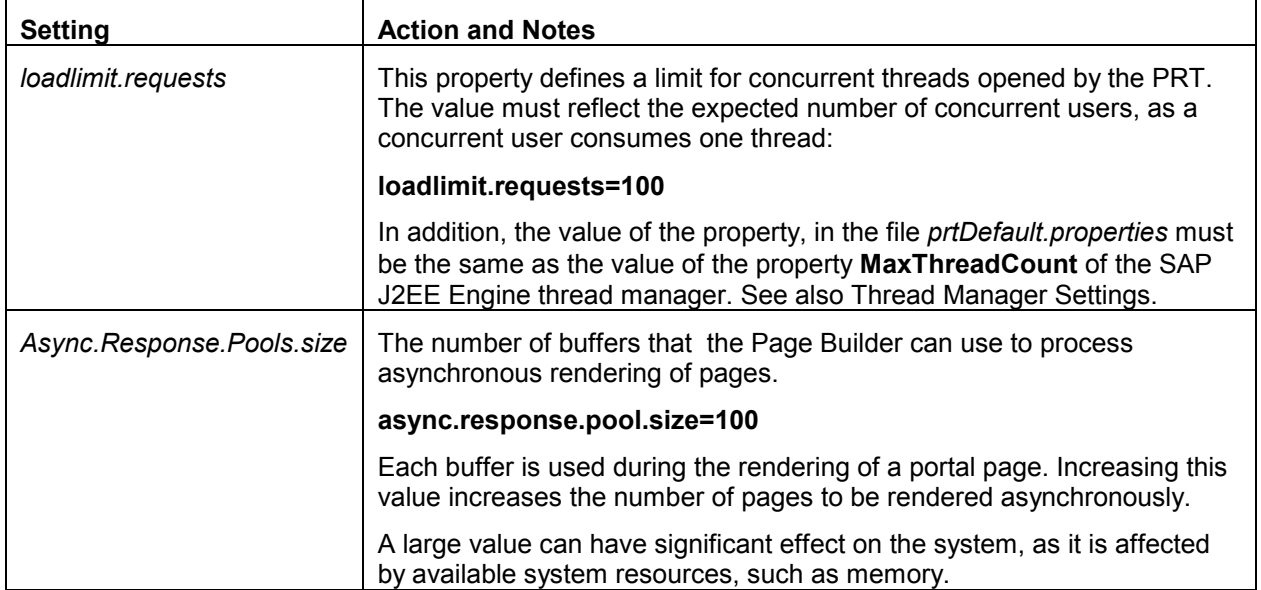

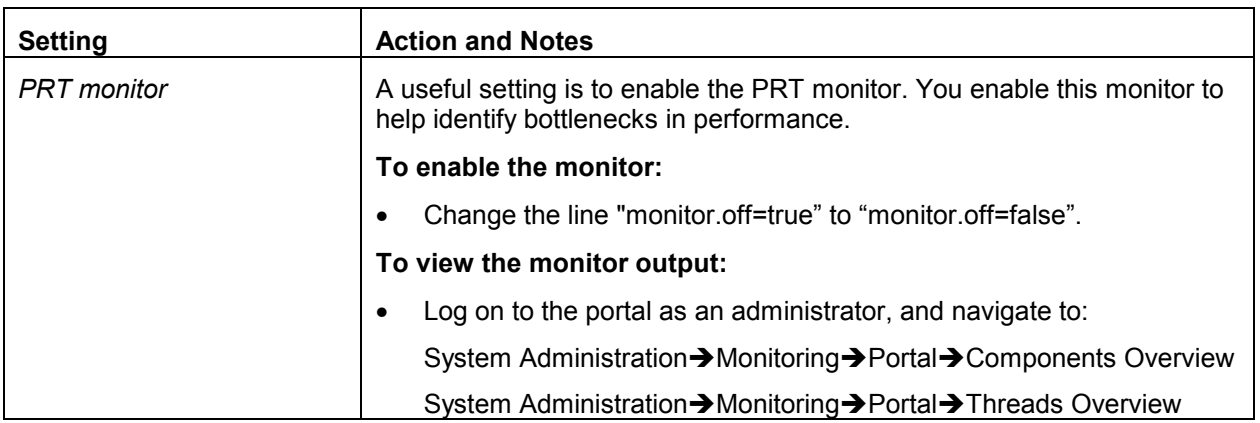

# <span id="page-16-0"></span>**6 Tuning the System Database**

Presently, this section contains information on Oracle systems.

### **6.1 Updating Classes12.jar**

*Classes12.jar* contains the connectivity library for Oracle systems, and it must be updated to a specific version.

You can locate the file, *Classes12.jar* in the following folder: **<J2EE installation>/server/additonal-lib/com/sap/jdbc\_driver\_references**

Do the following:

• Check the timestamp of the MANIFEST.MF file inside the *classes12.jar* file, by running the following command:

>unzip -l classes12.jar | grep MANIFEST.MF

The timestamp should not be older than- "02-19-03 15:28"

If the file is older than indicated, download an updated *classes12.jar* file from Oracle Web site, and replace the old one.

For more information, refer to the guide *EP6.0 SP1 Installation Guide (Portal, CM, TREX, Unification)*, at: **http://service.sap.com**, and navigate to *Enterprise Portal 6.0 > Documentation & More > Installation*.

Check also **SAP Note 580304** for updates on this JAR file.

# <span id="page-17-0"></span>**7 Tuning the LDAP Directory**

# **7.1 LDAP Connection Pool**

Enterprise Portal 6.0 uses an LDAP connection pool to recycle calls made to the directory. The default connection pool property, **ume.ldap.connection\_pool.max\_size**, has a value, **ume.ldap.connection\_pool.max\_size = 10,** that enables 50 concurrent logins.

When you change the value of the property to **ume.Idap.connection pool.max size = 20**, you enable 100 concurrent logins.

#### **To change the value of this property:**

- 1. Open and edit the file *sapum.properties*, from the path:  **/usr/sap/<system name>/j2ee/j2ee\_<instance number>/ume/**.
- 2. Change the value of the property **ume.ldap.connection\_pool.max\_size**.

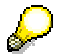

To support the required number of concurrent logins, the **MaxThreadCount** property in the Thread Manager of the SAP J2EE Engine, must be equal to the number of concurrent logins in the property, **loadlimit.requests** of the PRT, as one thread equals one concurrent request.

See also the sections on [Thread Manager Settings,](#page-9-0) and [PRT Thread Management.](#page-14-0) 

# <span id="page-18-0"></span>**8 Tuning the Browser**

Configuring the browser and front-end devices for the portal leads to increase performance in the processes of the portal.

# **8.1 Setting the Browser for Compression**

When using the Microsoft Internet Explorer as client browser, you must activate the HTTP 1.1 setting for the SAP Enterprise Portal compression filter to work.

#### **To set the compression filter:**

- 1. From the client browser menu bar, select *Tools* and then *Internet Options*.
- 2. Choose the *Advanced* tab and scroll to *HTTP 1.1* settings.
- 3. Make sure the *Use HTTP 1.1* checkbox is selected.
- 4. If your network operates with a proxy server, verify that *Use HTTP 1.1 through proxy connections* is also selected.
- 5. Click *OK*.

The following table contains browser caching information:

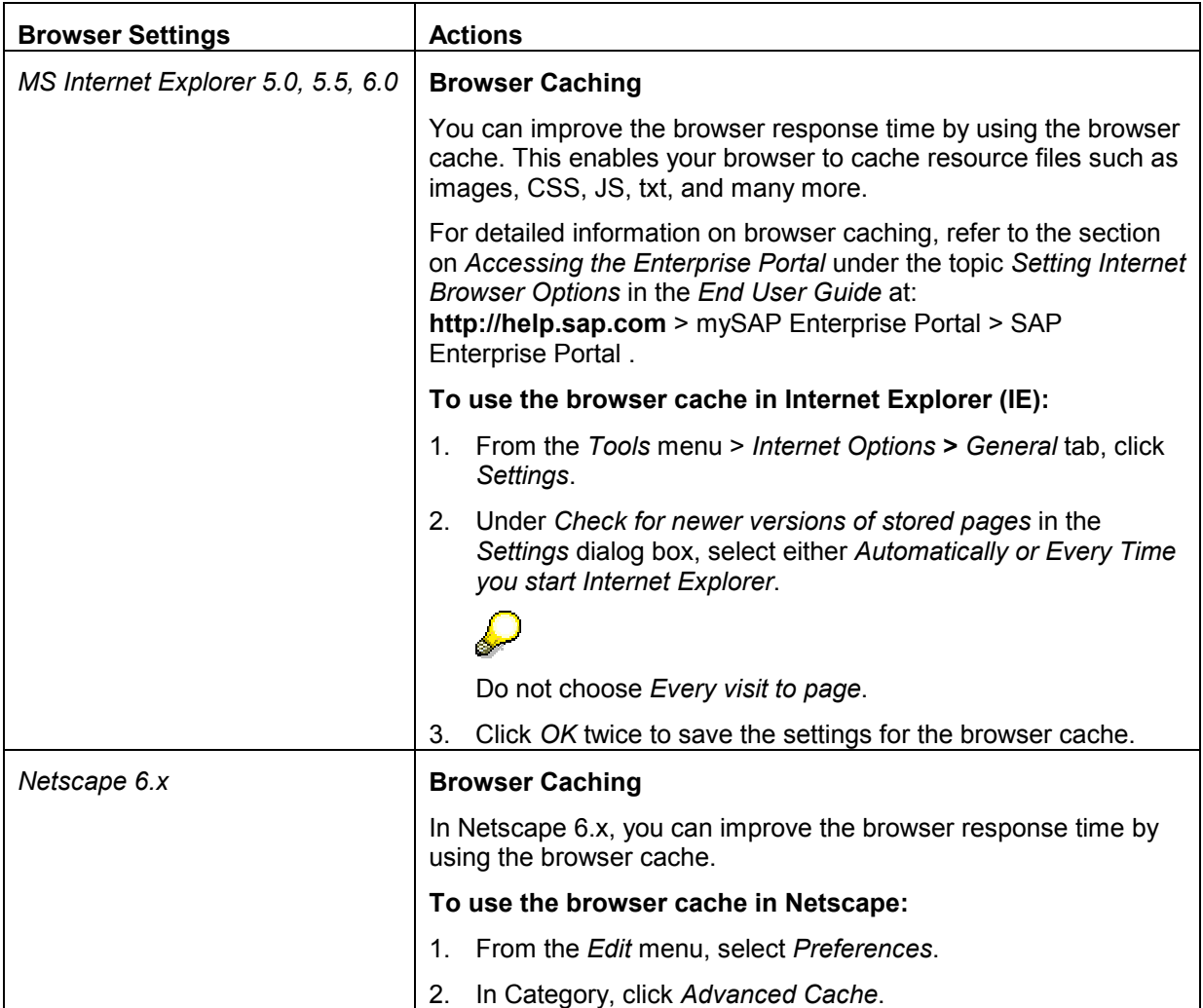

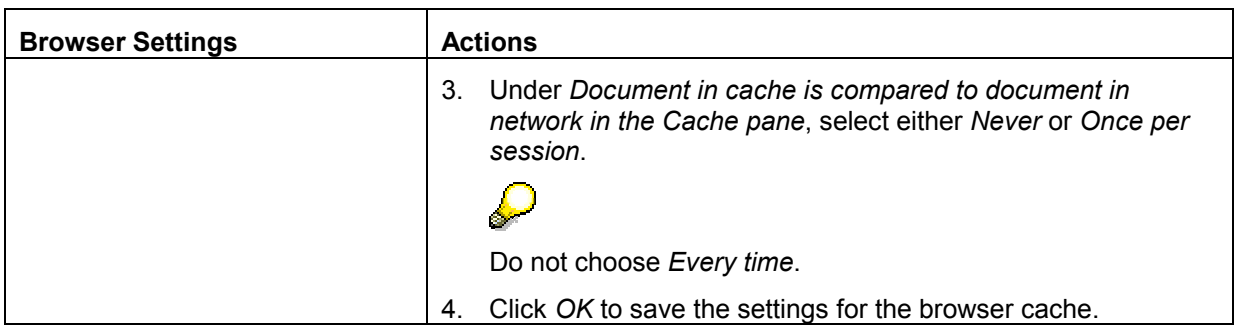

No part of this publication may be reproduced or transmitted in any form or for any purpose without the express permission of SAP AG. The information contained herein may be changed without prior notice.

Some software products marketed by SAP AG and its distributors contain proprietary software components of other software vendors.

Microsoft®, WINDOWS®, NT®, EXCEL®, Word®, PowerPoint® and SQL Server® are registered trademarks of

Microsoft Corporation.

IBM®, DB2®, DB2 Universal Database, OS/2®, Parallel Sysplex®, MVS/ESA, AIX®, S/390®, AS/400®, OS/390®, OS/400®, iSeries, pSeries, xSeries, zSeries, z/OS, AFP, Intelligent Miner. WebSphere®, Netfinity®, Tivoli®, Informix and Informix® Dynamic ServerTM are trademarks of IBM Corporation in USA and/or other countries.

ORACLE® is a registered trademark of ORACLE Corporation.

UNIX®, X/Open®, OSF/1®, and Motif® are registered trademarks of the Open Group.

Citrix®, the Citrix logo, ICA®, Program Neighborhood®, MetaFrame®, WinFrame®, VideoFrame®, MultiWin® and other Citrix product names referenced herein are trademarks of Citrix Systems, Inc.

HTML, DHTML, XML, XHTML are trademarks or registered trademarks of W3C®, World Wide Web Consortium, Massachusetts Institute of Technology.

JAVA® is a registered trademark of Sun Microsystems, Inc.

JAVASCRIPT® is a registered trademark of Sun Microsystems, Inc., used under license for technology invented and implemented by Netscape.

MarketSet and Enterprise Buyer are jointly owned trademarks of SAP AG and Commerce One.

SAP, SAP Logo, R/2, R/3, mySAP, mySAP.com and other SAP products and services mentioned herein as well as their respective logos are trademarks or registered trademarks of SAP AG in Germany and in several other countries all over the world. All other product and service names mentioned are trademarks of their respective companies.